## sofyhost:com

**SIEMPRE BUSCANDO CAMINOS HACIA EL ÉXITO** 

# WEBMAIL - GMAIL

*9/12/2013*

## Table de contenidos

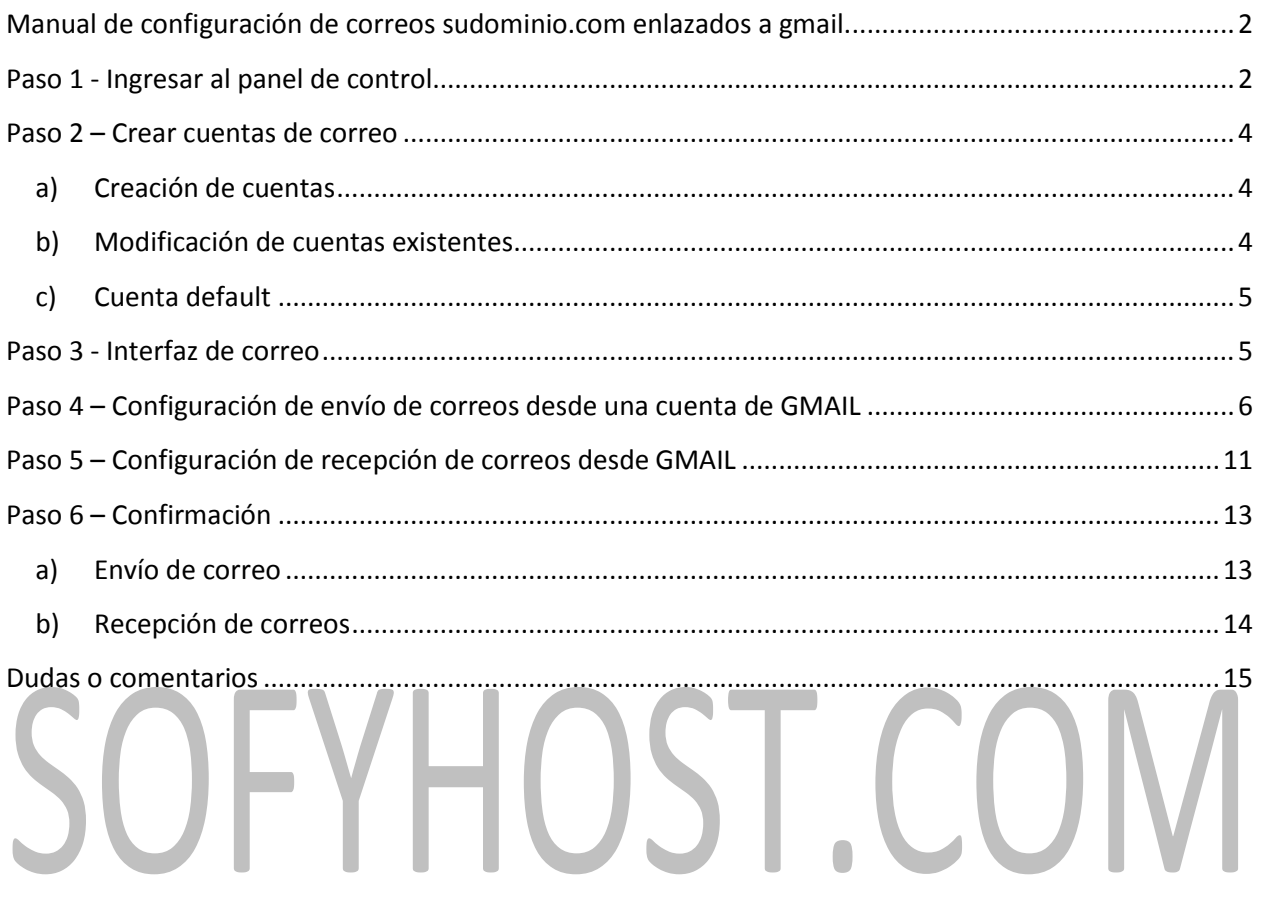

## <span id="page-2-1"></span><span id="page-2-0"></span>**Manual de configuración de correos sudominio.com enlazados a gmail.**

## **Paso 1 - Ingresar al panel de control.**

Entrar a la dirección [www.sudominio.com/cpanel](http://www.sudominio.com/cpanel) en donde se encuentra el panel de control del dominio.

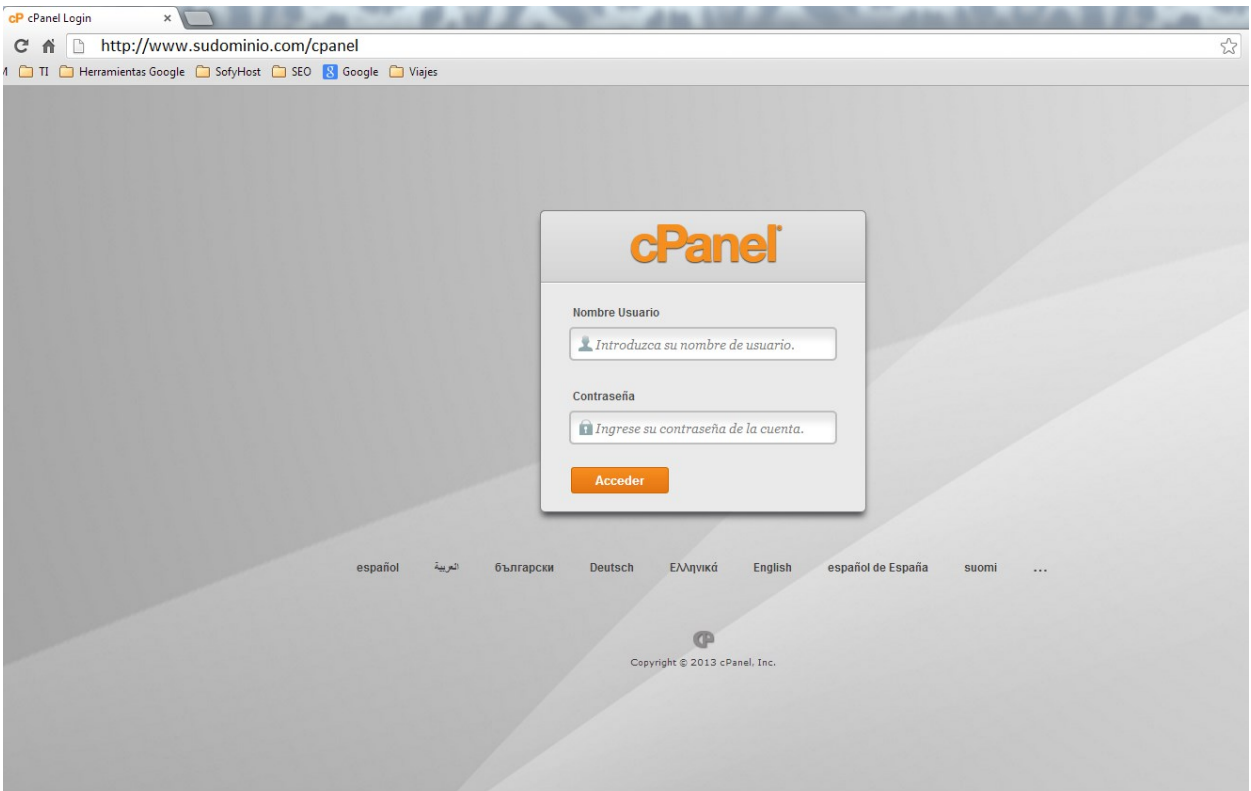

El nombre de usuario y contraseña son los que se le enviaron a su correo electrónico al realizar la compra del hosting.

Después de ingresar al Panel de Control les aparecerá la pantalla en donde se muestran las herramientas que se ofrecen en él.

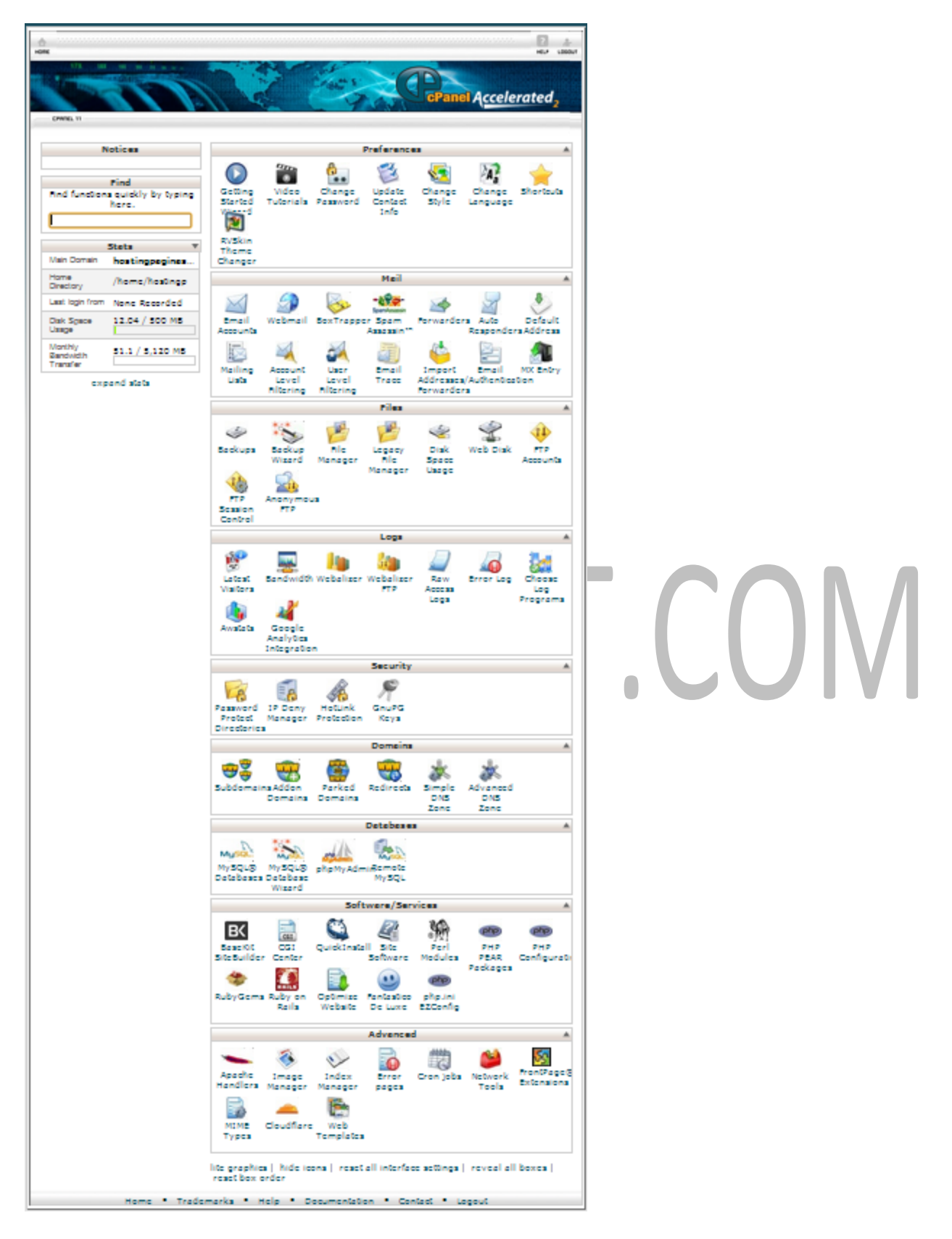

Del lado derecho aparecen hacia abajo se muestran dichas herramientas.

## <span id="page-4-0"></span>**Paso 2 – Crear cuentas de correo**

En las herramientas se encuentra la sección de "Mail" en donde se administra todos estos servicios

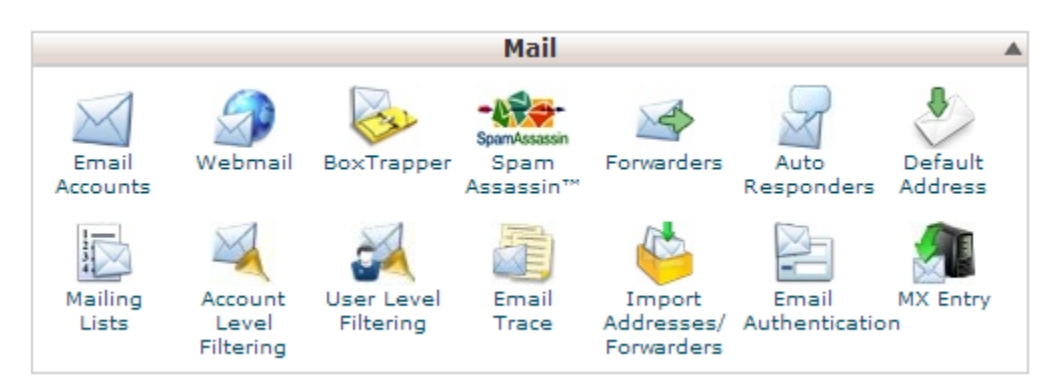

Para crear, modificar o eliminar una cuenta seleccionamos la opción de "Email Accounts"

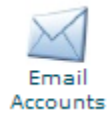

<span id="page-4-2"></span><span id="page-4-1"></span>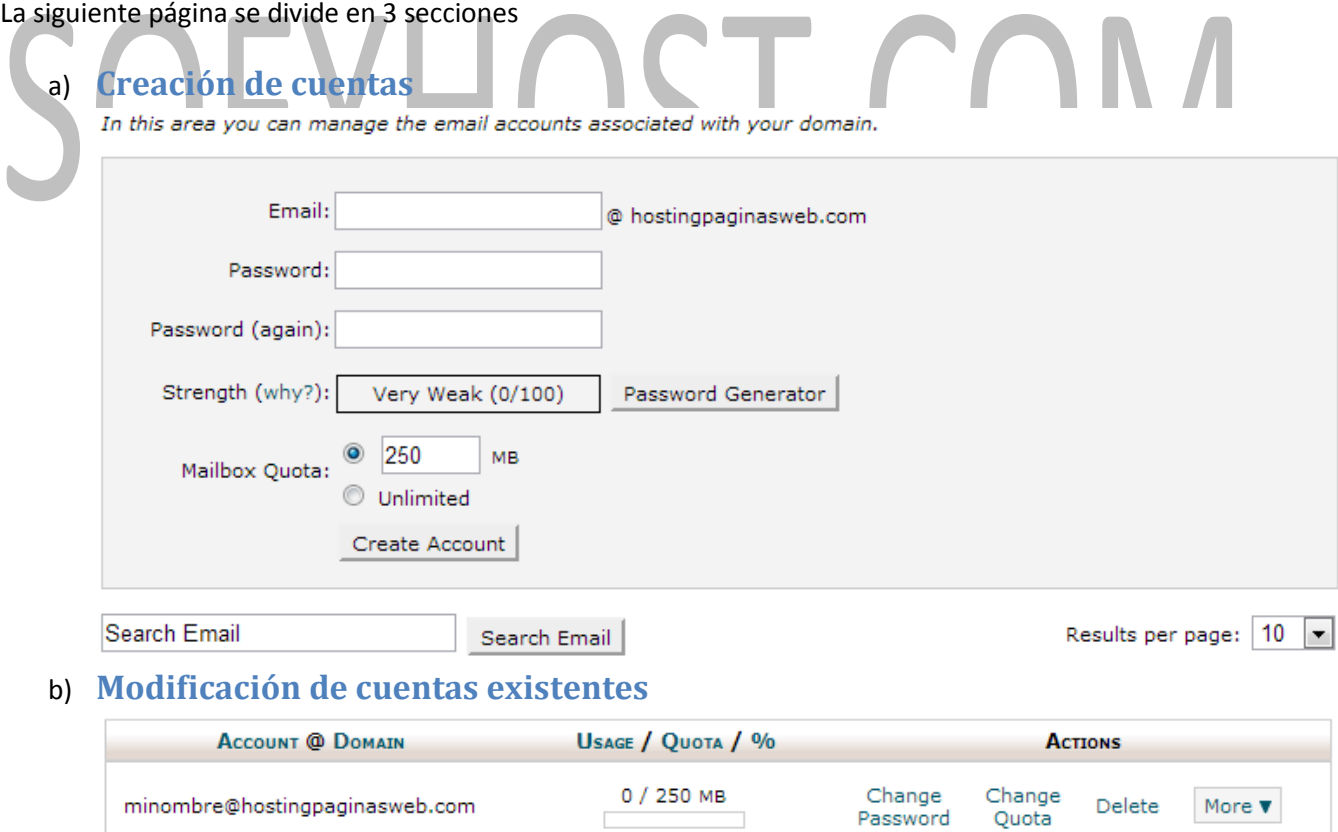

## <span id="page-5-0"></span>c) **Cuenta default**

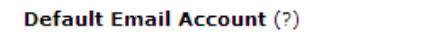

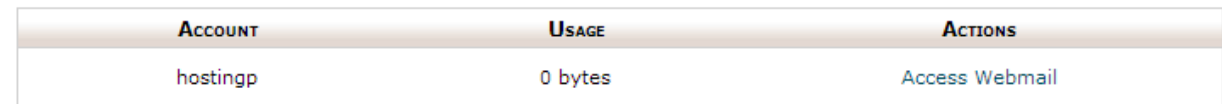

Una vez que hayamos creado la cuenta de correo desde la sección a)

## <span id="page-5-1"></span>**Paso 3 - Interfaz de correo**

<http://www.sudominio.com/webmail>

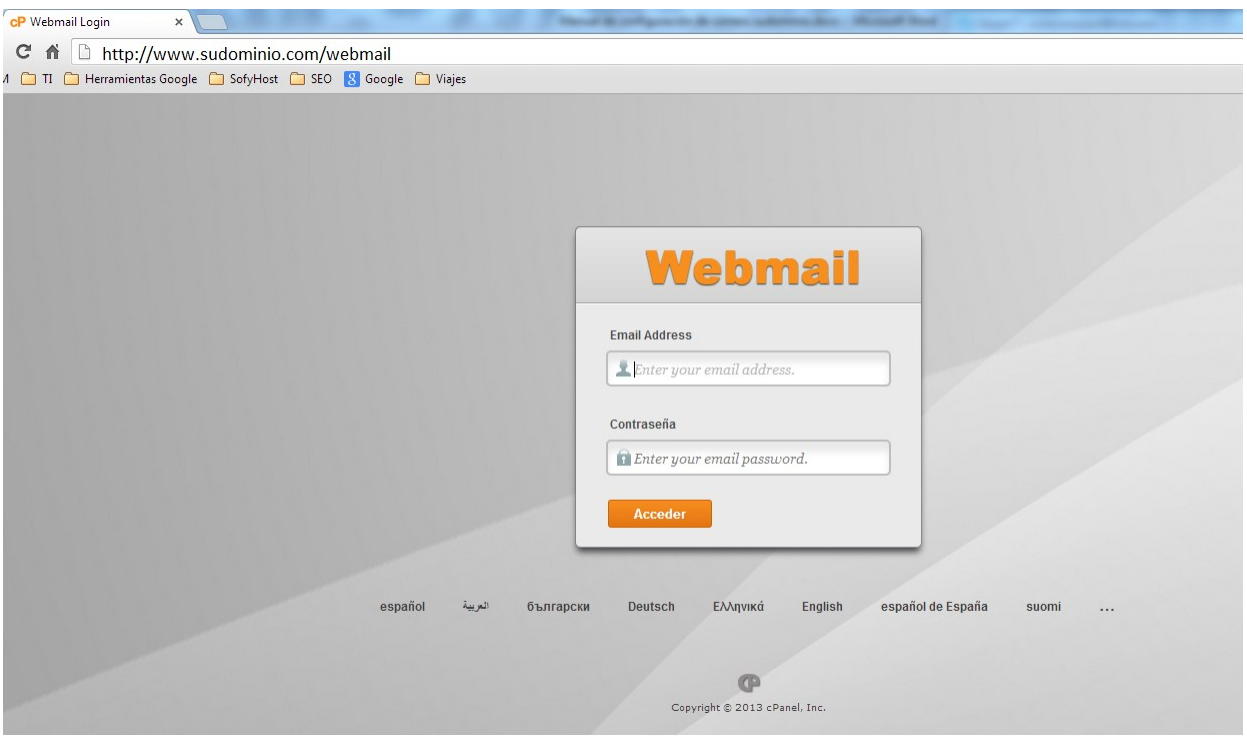

Email Address es la dirección **completa** de su correo ejemplo:

[minombre@hostingpaginasweb.com](mailto:minombre@hostingpaginasweb.com)

Contraseña es la cadena de caracteres que asignó cuando creó la cuenta de correo en el paso anterior.

Una vez que ingresamos nos aparecerá la siguiente venta

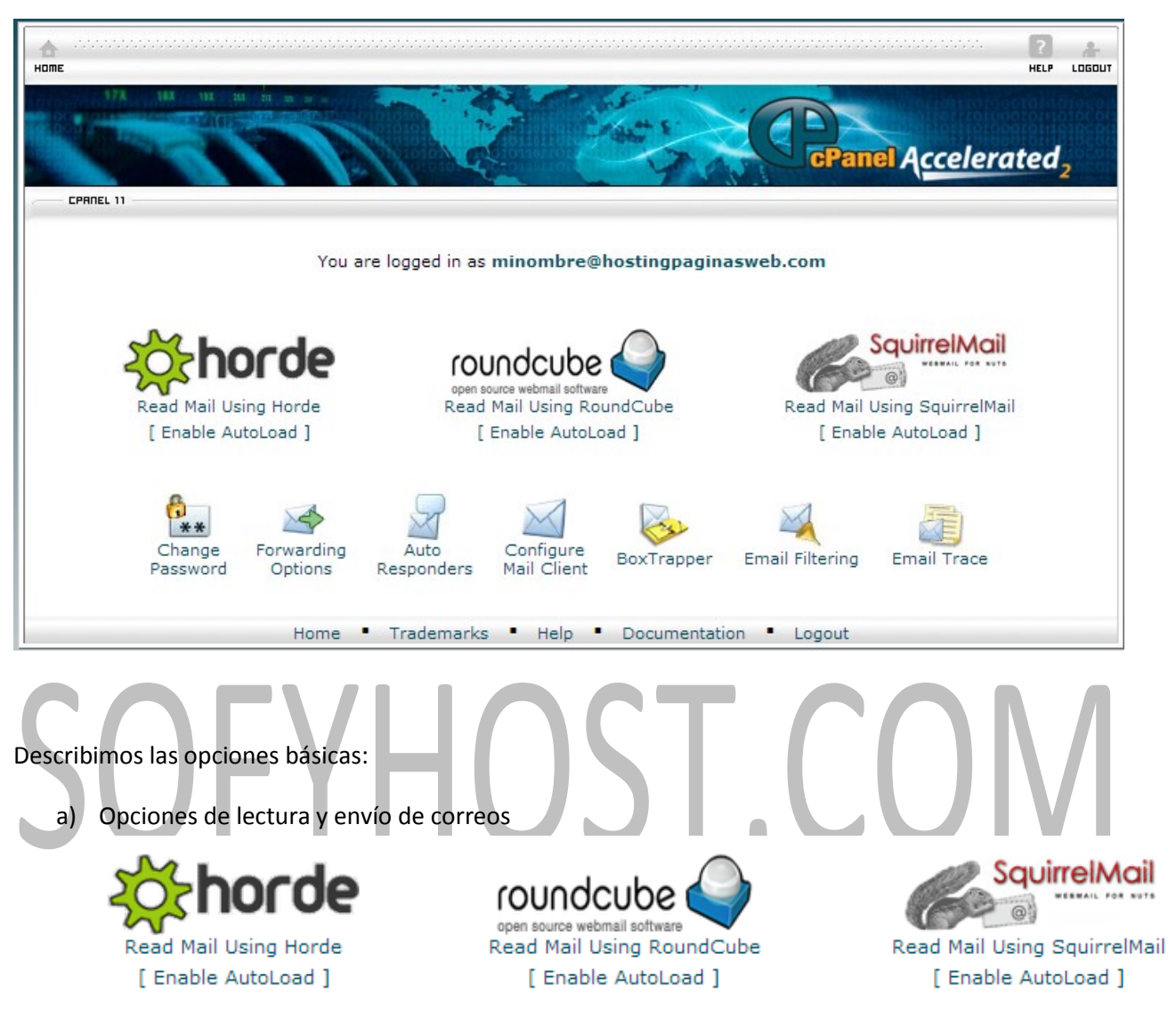

- b) Change Password. Realizar cambios a la contraseña
- c) Forwarding Options. Redireccionar correos, cuando le llegue un correo a esta cuenta puede hacer que de manera automática se vayan a otra cuenta de correo, incluso puede ser a un correo en Hotmail, gmail u otro proveedor de cuentas.
- d) Configure Mail Client. Contiene la información que utilizaremos para la configuración de clientes de correo.

## <span id="page-6-0"></span>**Paso 4 – Configuración de envío de correos desde una cuenta de GMAIL**

Desde su cuenta personal de GMAIL

En el lado superior derecho aparece la siguiente imagen

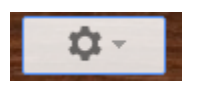

Al dar click en ella se despliega un menú con distintas opciones, entraremos a la que dice "Settings"

En settings podremos ver las siguientes opciones de menú

General Labels Inbox Accounts Filters Forwarding and POP/IMAP Chat Web Clips Labs Offline Themes

Seleccionaremos "Accounts"

En la sección de

Send mail as: (Use Gmail to send from your other email addresses) Learn more

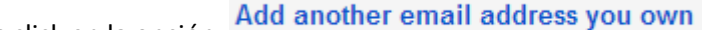

Haremos click en la opción: y aparecerá la siguiente ventana:

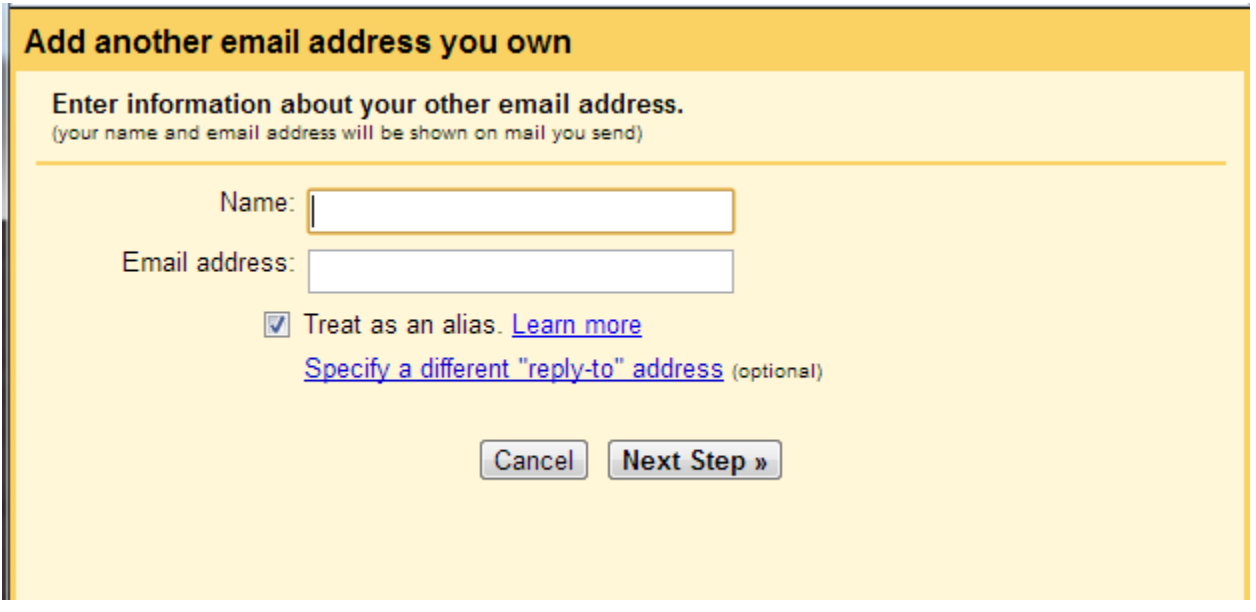

En Name pondremos el nombre que queramos que aparezca como destinatario en los correos que estaremos enviando.

En Email address escribiremos el nombre **completo** de la cuenta de correo que queramos que aparezca como destinatario.

En nuestro ejemplo usaremos

Name: Mi Nombre

Email adress: [minombre@hostingpaginasweb.com](mailto:minombre@hostingpaginasweb.com)

Revisamos que la palomita aparezca en "Treat as an alias" (para facilidad de uso y configuración) y **Next Step »** presionamos

En la siguiente ventana

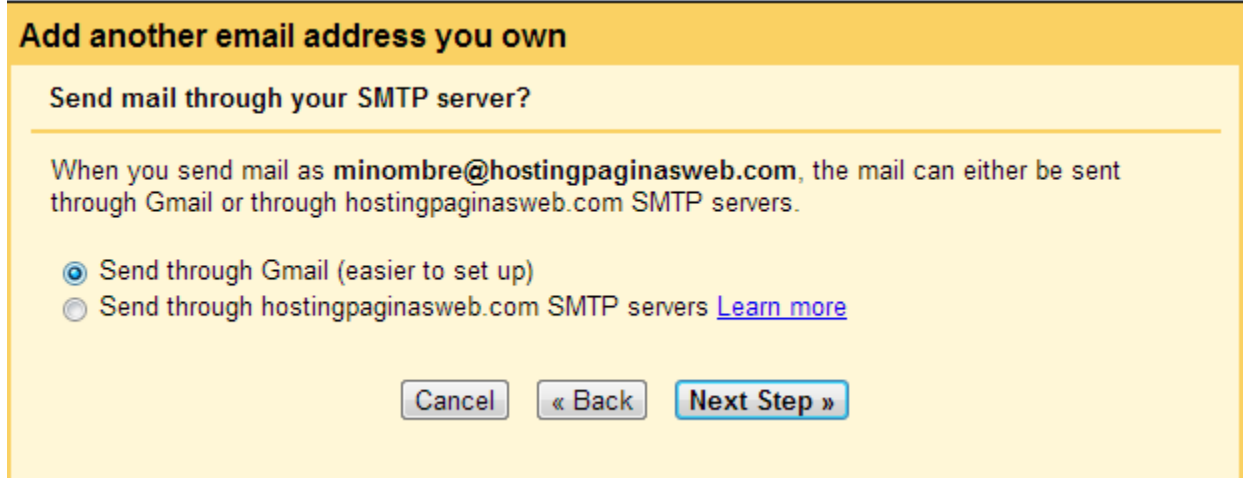

Seleccionamos "Send throught Gmail" esto hará mas sencilla la configuración y presionamos

Next Step »

Por seguridad GMAIL verificará que seas dueño de dicha cuenta y te lo hace saber en la siguiente ventan

#### Add another email address you own

Verify your email address

Before you can send mail as minombre@hostingpaginasweb.com, we need to verify that you own this email address. To perform the verification click "Send Verification". We will then send an email to minombre@hostingpaginasweb.com with instructions on how to verify your address.

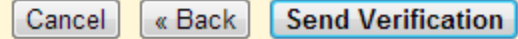

Presionamos el botón

**Send Verification** 

Nos aparecerá la siguiente ventana

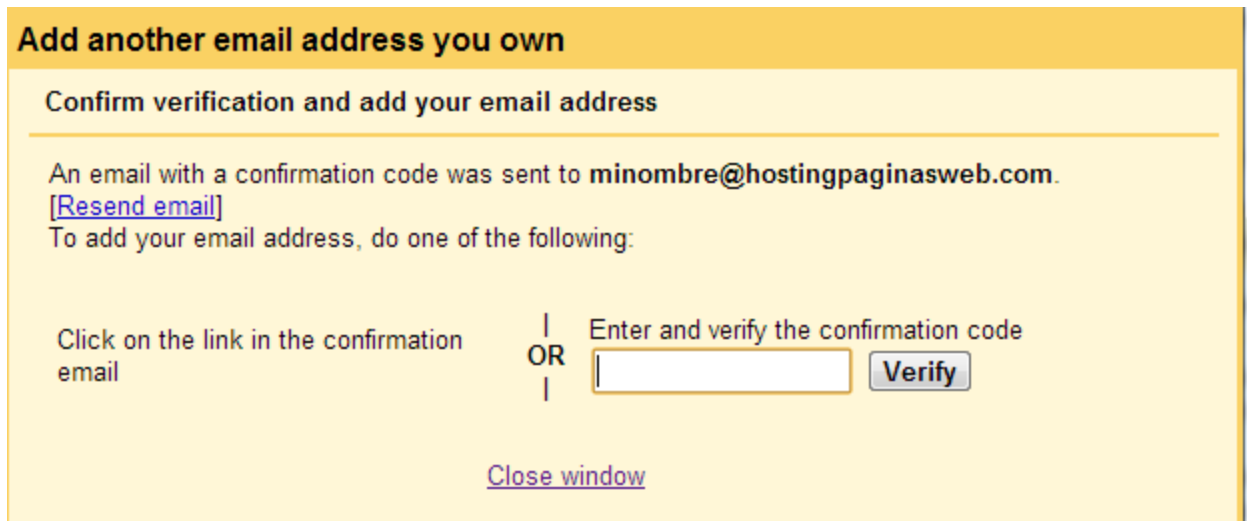

Para poder llenar el campo solicitado, deberemos entrar a nuestra interfaz de correo electrónico, el acceso lo comentamos en el **Paso 3** elegimos una de las opciones del inciso **a)** para este ejemplo usamos la opción roundcube

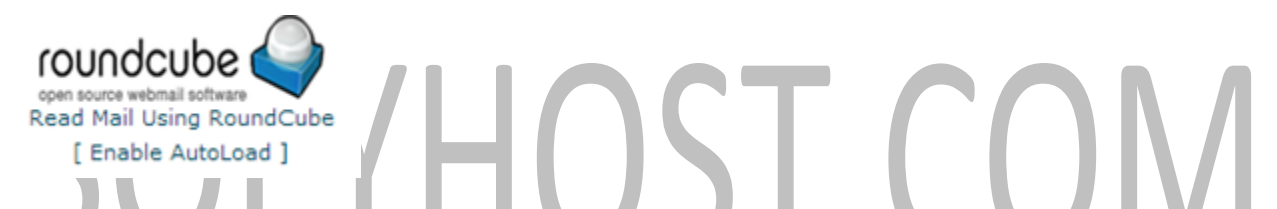

Una vez en dicha ventana podremos ver los correos que nos estarán llegando mientras no terminemos de configurar nuestra cuenta de GMAIL, una vez terminada la configuración podremos olvidarnos de este acceso, ya que todo lo haremos desde la interfaz de GMAIL.

Como podemos observar hemos recibido el correo de GMAIL de verificación

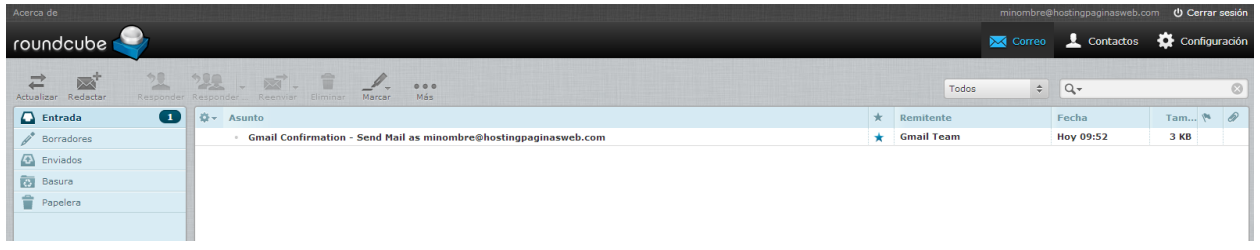

Damos doble click en él ya que aquí nos aparecerá el código de verificación que GMAIL nos envió

#### Configuración de GMAIL para envío y recepción de correos

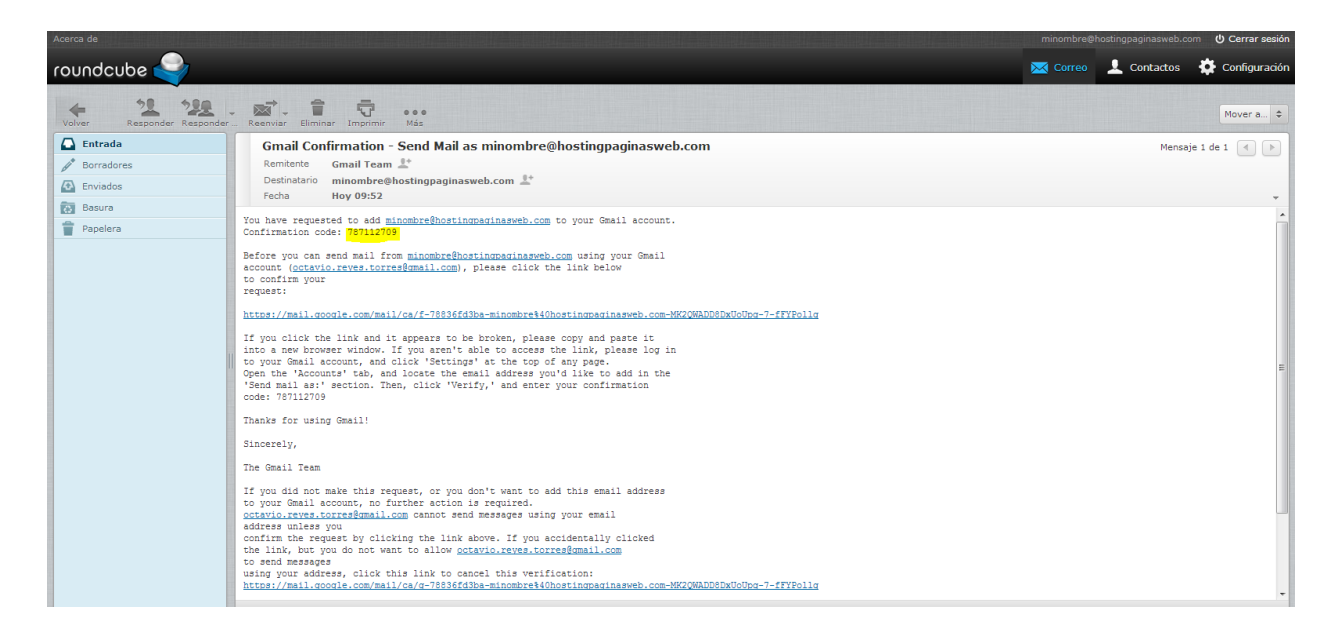

Dicho código lo copiaremos en la ventana en que GMAIL nos lo está solicitando

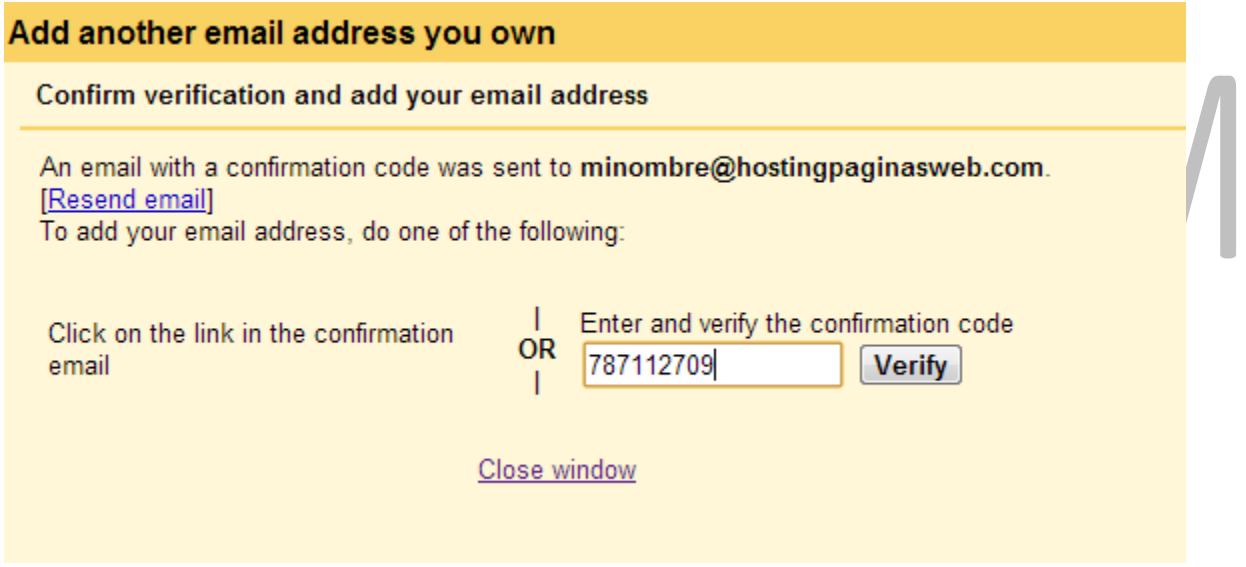

#### Después presionamos el botón

**Verify** 

Y de ser correcto el código, la ventana se cerrará automáticamente.

Desde GMAIL damos refresh a la página y en la misma sección de

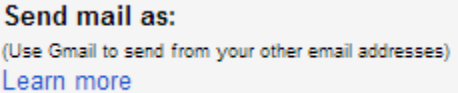

Nos aparecerá el correo que acabamos de asignar

```
Mi Nombre <minombre@hostingpaginasweb.com>
```
make default edit info delete

Presionamos "make default" para que sea nuestra opción definida para envío de correos.

Con eso podremos enviar correos desde esa cuenta, sin embargo es hora de configurar la recepción del mismo.

## <span id="page-11-0"></span>**Paso 5 – Configuración de recepción de correos desde GMAIL**

En la sección

Check mail from other accounts (using **POP3):** Learn more

Presionamos

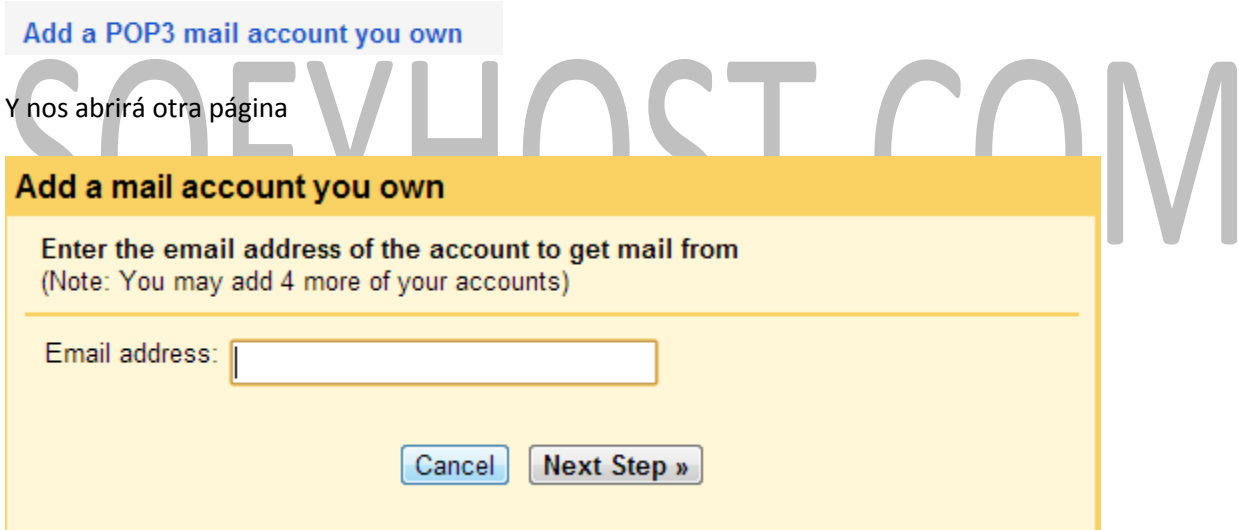

En Email address pondremos la misma dirección que estuvimos configurando anteriormente, en este caso usaremos

[minombre@hostingpaginasweb.com](mailto:minombre@hostingpaginasweb.com)

Y presionamos el botón

**Next Step »** 

Y nos aparecerá la siguiente pantalla

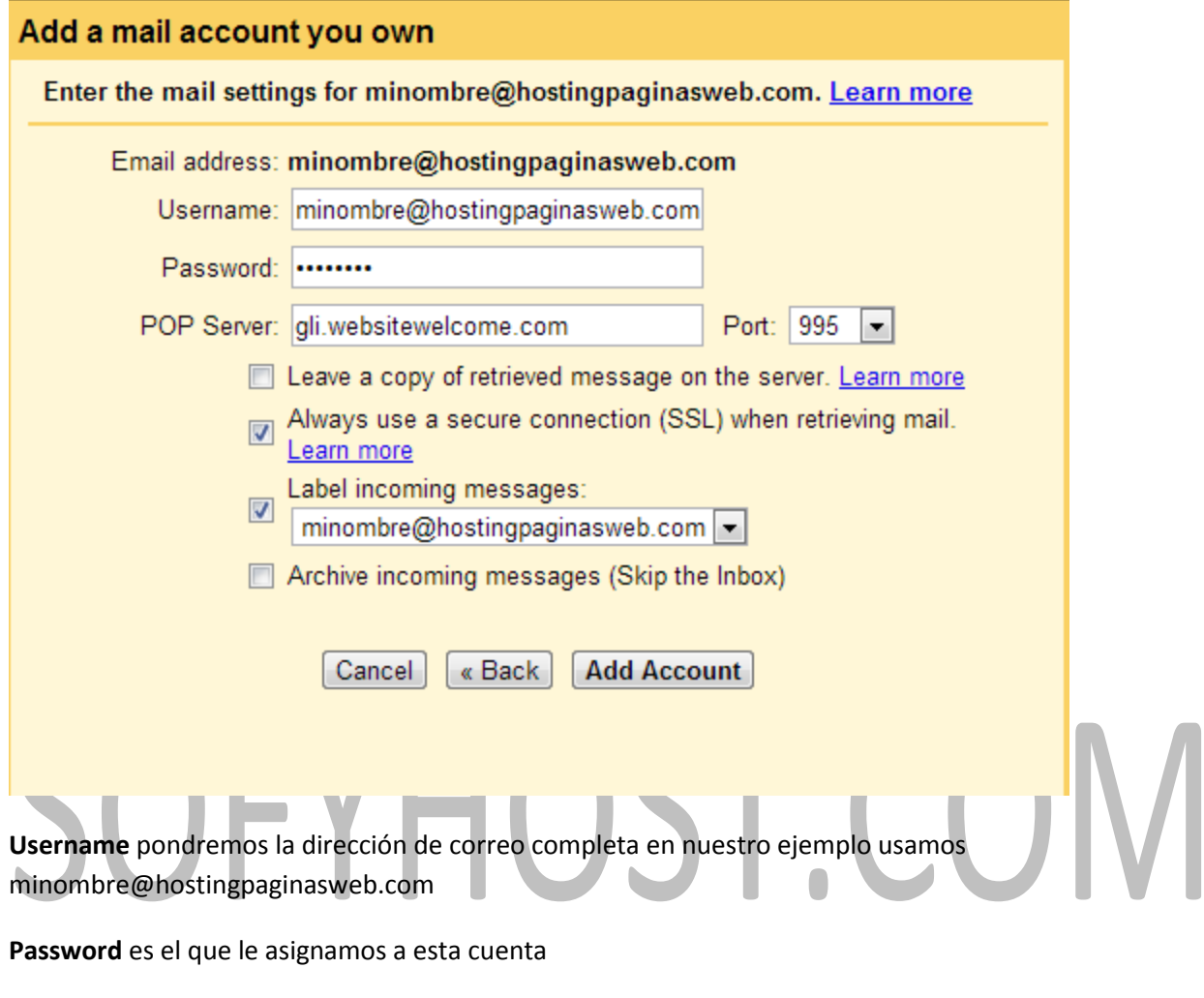

**POP Server** usaremos gli.websitewelcome.com

Ya que es la dirección de nuestro servidor con SSL

#### **Port:** 995

Seleccionamos la opción de "always use a secure connection (SSL) when retrieving mail"

Seleccionamos la opción "label incoming messages: [cuentadecorreo]"

Presionamos el botón

#### **Add Account**

De hacer esto de forma correcta la ventana se cerrará.

De nuevo en la ventana de Setting de GMAIL en la sección

Check mail from other accounts (using **POP3):** Learn more

#### Aparecerá nuestra cuenta

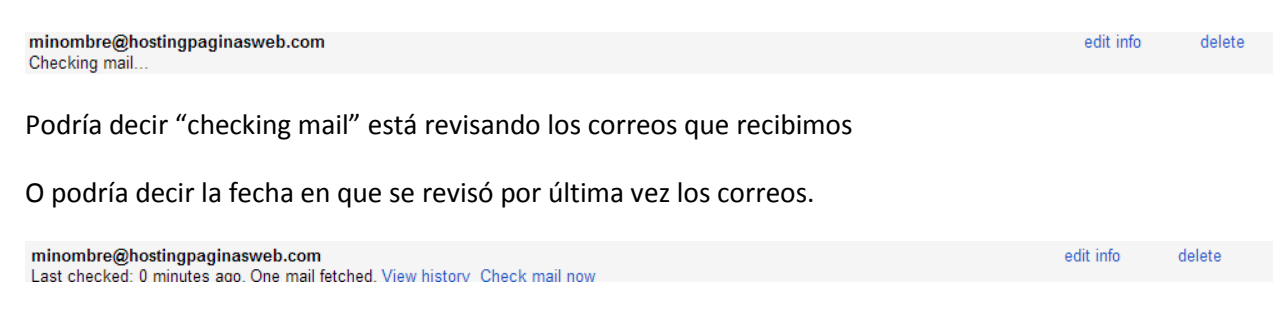

## <span id="page-13-0"></span>**Paso 6 – Confirmación**

Si hacemos todo de manera correcta ahora estaremos recibiendo todos nuestros correos desde GMAIL y podremos verificarlo al hacer refresh en nuestra bandeja de entrada.

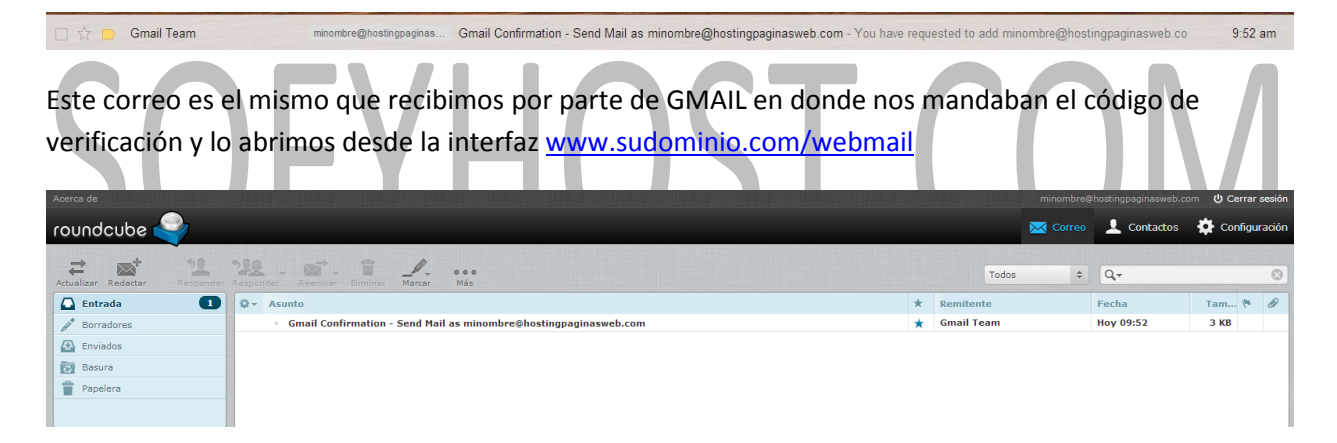

La última verificación que haremos será enviarnos un correo de nuestra cuenta a la misma cuenta desde GMAIL

<span id="page-13-1"></span>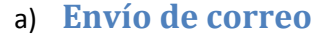

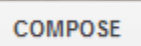

Y nos abrirá la ventana siguiente

#### Configuración de GMAIL para envío y recepción de correos

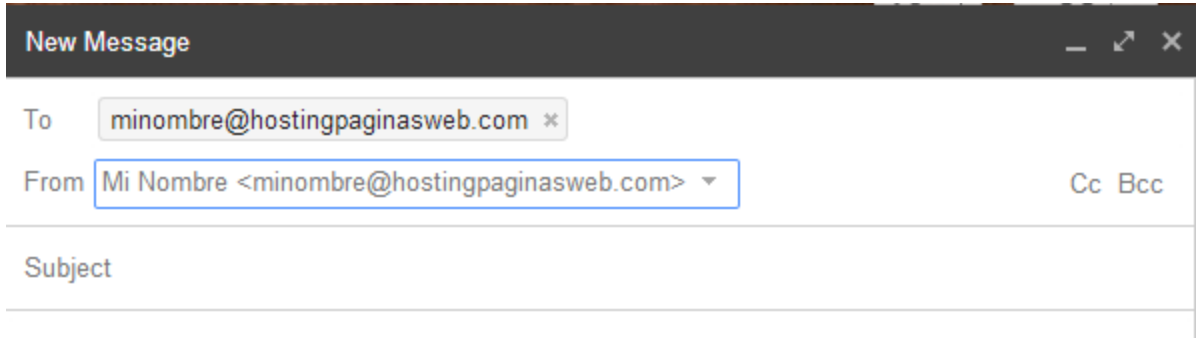

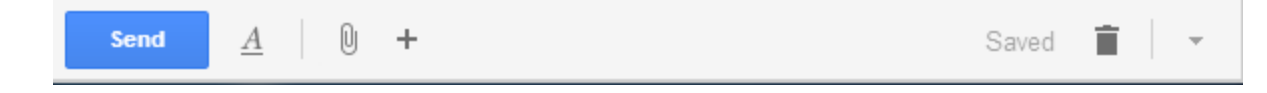

En **To** ponemos nuestra dirección [minombre@hostingpaginasweb.com](mailto:minombre@hostingpaginasweb.com) En **FROM** vemos que está la dirección que hemos creado para enviar correos [minombre@hostingpaginasweb.com](mailto:minombre@hostingpaginasweb.com) **Subject** podemos poner "prueba" Ponemos cualquier mensaje en el contenido y presionamos

Send

S

### <span id="page-14-0"></span>b) **Recepción de correos**

Una vez que hemos mandado el correo anterior vemos que ahora en nuestra bandeja de

#### entrada tenemos un correo nuevo

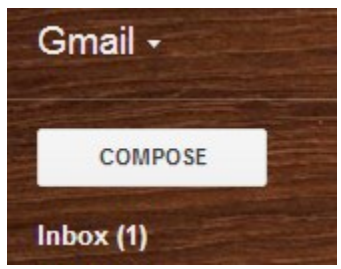

Presionamos en donde dice "Inbox(1)" o damos refresh en caso que no veamos el correo de lo contrario lo veremos así

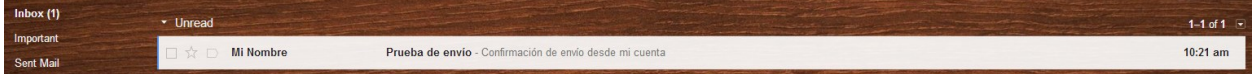

### Recibimos de "Mi Nombre" así llamamos a la cuenta cuando la configuramos En los detalles vemos lo siguiente

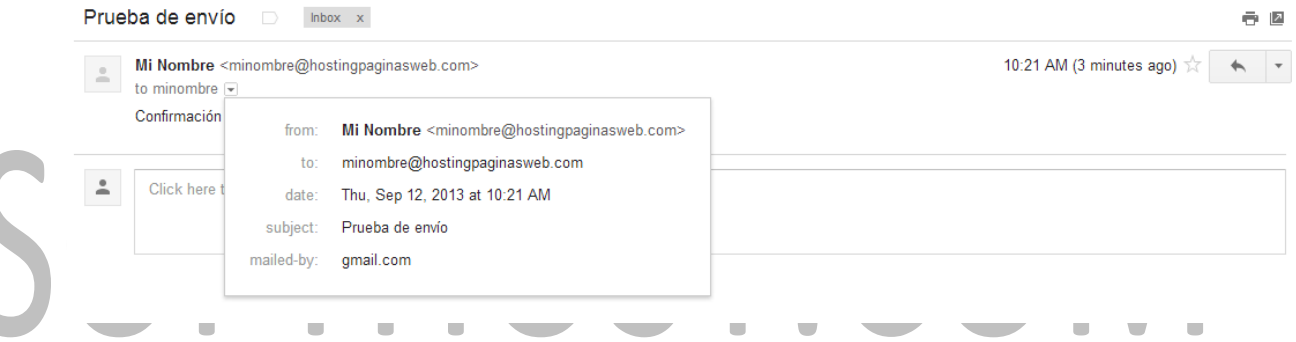

Con ello comprobamos que el correo lo mandamos desde [minombre@hostingpaginasweb.com](mailto:minombre@hostingpaginasweb.com) y lo recibimos en la misma dirección pero todo desde la interfaz de GMAIL, con esto facilitamos nuestro trabajo y ahorramos espacio en nuestro servidor de hosting

## <span id="page-15-0"></span>**Dudas o comentarios**

Cualquier duda o comentario no duden en enviarlo a [support@sofyhost.com](mailto:support@sofyhost.com) en donde con gusto los atenderemos.